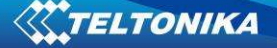

# **FM4200 Sample Advanced User Guide**

# **1 About the document**

This document contains information about testing the FM4200 samples and configurations commonly used in such cases.

## **1.1 Login to TAVL application**

TAVL application is used for users to be able to see the AVL data such as GPS location, speed, ignition and other I/O elements' values from FM4200 devices in the users-friendly way. Information required to download and use the TAVL application is provided in the next paragraph. After downloading the TAVL application simply open the **tavl.exe** file and use your login information provided below.

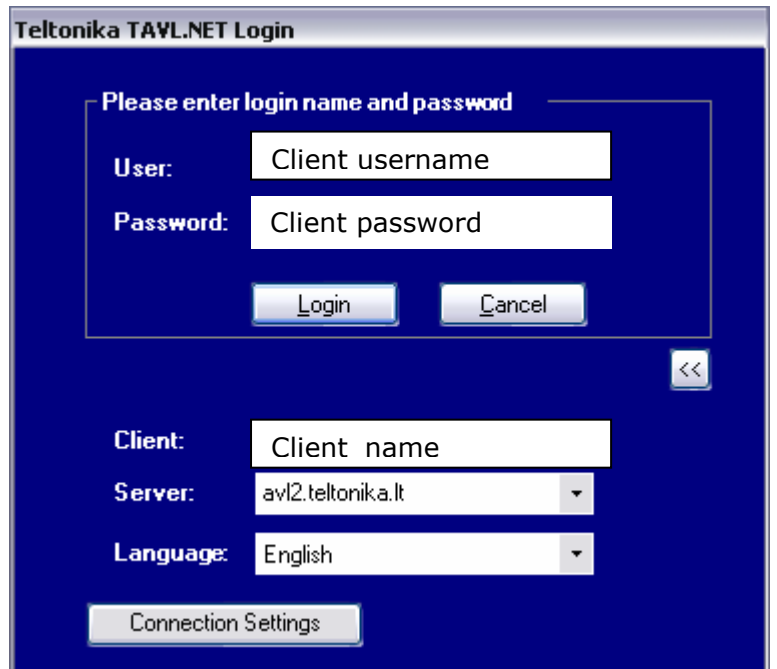

**Pic. 1. Login to TAVL application** 

# **1.2 Downloading the TAVL application**

## **1.2.1 PC requirements**

TAVL application runs on a PC with MS Windows XP or MS Windows Vista with latest service packs. MS .NET Framework v3.5 SP1 and Crystal Reports are also necessary components.

TAVL application supports MS MapPoint (copyright © 2008 Microsoft) or any MapX (copyright © 2008 MapInfo Corporation) maps (additional maps have to be installed on users PC).

### **1.2.2 .NET Framework installation**

Download .NET Framework 3.5 SP1 from Microsoft website and install it ( url: http://www.microsoft.com/downloads/thankyou.aspx?familyId=ab99342f-5d1a-413d-8319- 81da479ab0d7&displayLang=en, mirror: http://avl1.teltonika.lt/downloads/tavl/Framework/dotnetfx35setupSP1.zip). If the download doesn't start automatically, click on the "Start Download" button.

### **1.2.3 Crystal Reports installation**

Download and install Crystal Reports for .NET Framework ( url: http://avl1.teltonika.lt/downloads/tavl/Crystal%20Reports/CRRedist2005\_x86.zip ).

### **1.2.4 TAVL application installation**

Downloads and extract latest available version of TAVL application ( url: http://avl1.teltonika.lt/Downloads/tavl ).

**Note**, that if any additional information about the usage of the TAVL application is needed, please see the latest "TAVL3 Application User Manual".

# **2 Getting started with FM4200 device**

This paragraph contains the information needed to successfully launch and use the FM4200 device. The steps below should be followed carefully to completely test the FM4200.

## **2.1 SIM card insert scheme**

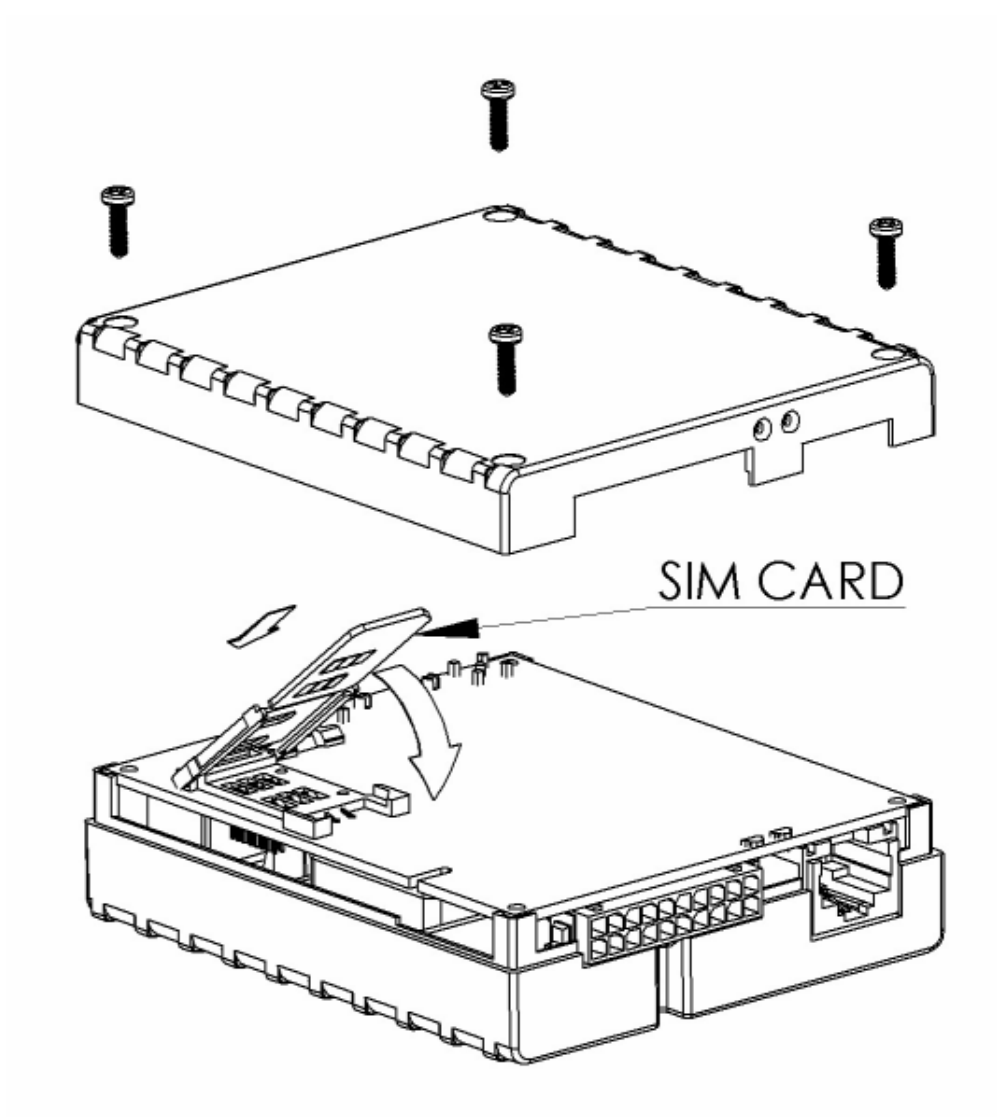

**Pic. 2. Illustration of how to insert the SIM card** 

## **2.2 Power source connection**

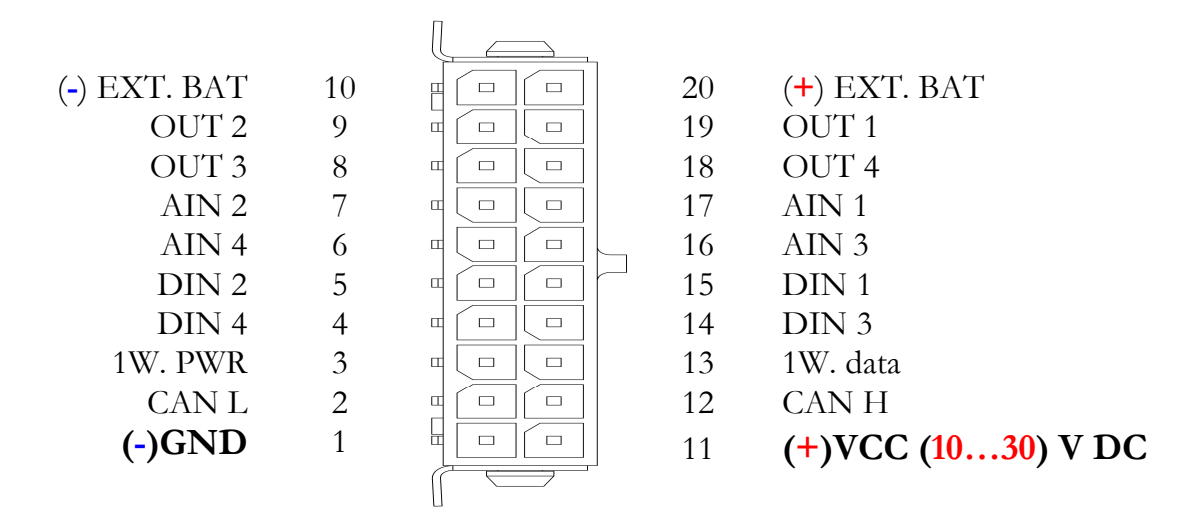

#### **Pic. 3. Standard FM4200 2x10 socket pinout**

The external 10...30 V DC (12 W Max) power supply must be used to power up the device. Connect power supply to 1 pin and 11 pin as shown above.

## **2.3 Placement of GPS antenna**

- GPS antenna must be placed so its state is as horizontal as possible (if antenna is leaning more than 30 degrees, it is considered incorrect mounting).
- GPS antenna cable cannot be bent more than 80 degrees.
- GPS antenna must be placed sticker facing down

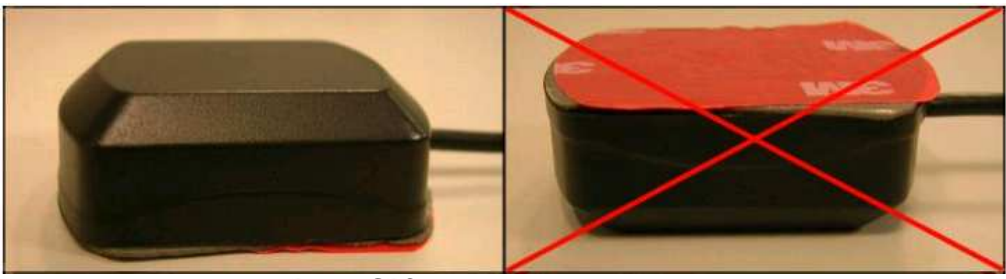

**Pic. 4. GPS antenna correct mounting** 

It is recommended to place GPS antenna as close to the window as possible.

**NOTE**, that most of modern office windows are equipped with filters that could block GPS signal so for best GPS signal quality we recommend to put GPS antenna outside (on windowsill, some plate etc.).

## **2.4 Connect FM4200 to the computer**

FM4200 Configuration is performed via FM4200 Configurator program. Latest FM4200 Configurator versions can be downloaded from http://avl1.teltonika.lt/downloads/FM42. FM4200 configurator operates on Microsoft Windows OS and uses MS .Net Framework 2.0 or higher. Please ensure that MS .Net Framework 2.0 or higher is installed on your PC before starting configurator. Latest MS .Net Framework version can be downloaded from official Microsoft web page.

Module configuration is performed over cable labeled PORT1/2. Configuration process starts from loading FM4200 Configurator program and selecting COM port. Select COM port and click "Connect" button. If connection is successful then instead of "Connect" appears "Disconnect" button.

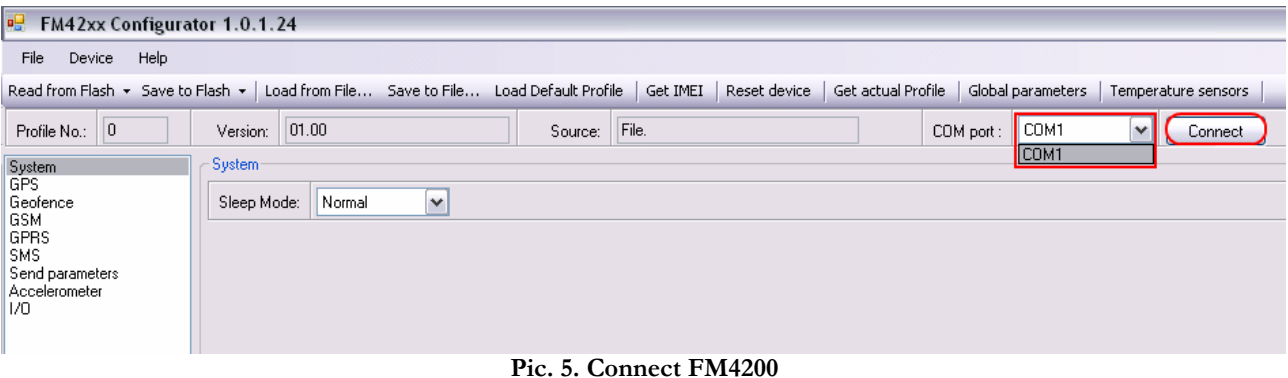

# **2.5 Loading the Configuration into the FM4200 Device**

FM4200 Configurator must be used to configure the FM4200 device. Using the configurator prepared Sample Configurations can be uploaded into the FM4200 or custom device configuration can be made.

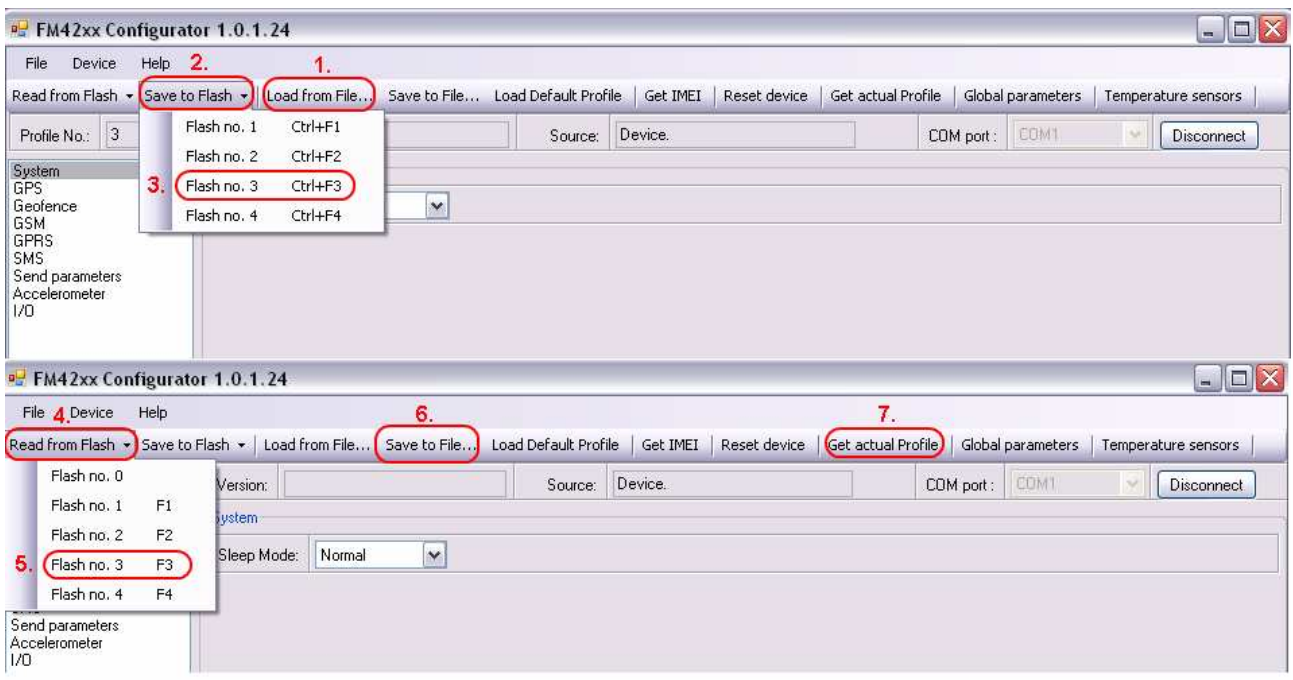

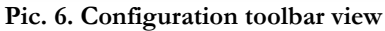

Configuration files for all Sample Scenarios (described in 3 paragraph) are allready prepared by Teltonika. Open the FM4200 Configurator software, select correct COM port and click on "Load from File..." button (1) from the main toolbar. Browse for the required configuration file and click OK. Enter the APN parameters into the GPRS section of the configuration according to the instructions described in 2.5.1 paragraph. Click on "Save to Flash" and "Flash no. 3" buttons (2-3) to upload the configuration into the FM4200 device.

FM4200 has 4 user editable profiles stored in Flash no. 1-4 memories and one extra profile stored in Flash no. 0 which can not be edited by user. Profile from Flash no. 0 is used by system and can not be selected as active, while profiles from Flash no. 1-4 are fully editable and can be selected as active.

**Please note**, that by default FM4200 works in 3 profile, so you must save configuration into **3 profile.** 

To check the current FM4200 configuration click on "Read from Flash 3" (4-5) buttons. To save the modified configuration click on "Save to File…" button (6) and the configuration will be saved into the file with ".xml" extension. The saved configuration will be able to upload into any FM4200 device in the same way as described above.

Click on the button "Get actual profile"  $(7)$  – and you will see currently used profile number.

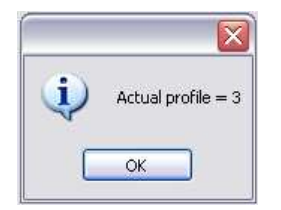

**Pic. 7. Actual profile notification** 

#### **2.5.1 APN configuration**

In order to FM4200 device to be able to connect to local GPRS network (and send AVL data) the following APN data (provided by local GSM services provider) must be entered into FM4200 configuration:

- Acces Point Name (APN) with authentication type CHAP or PAP (if required);
- APN login;
- APN password;

Sample below is of GPRS configuration of German "EPLUS" GSM service provider:

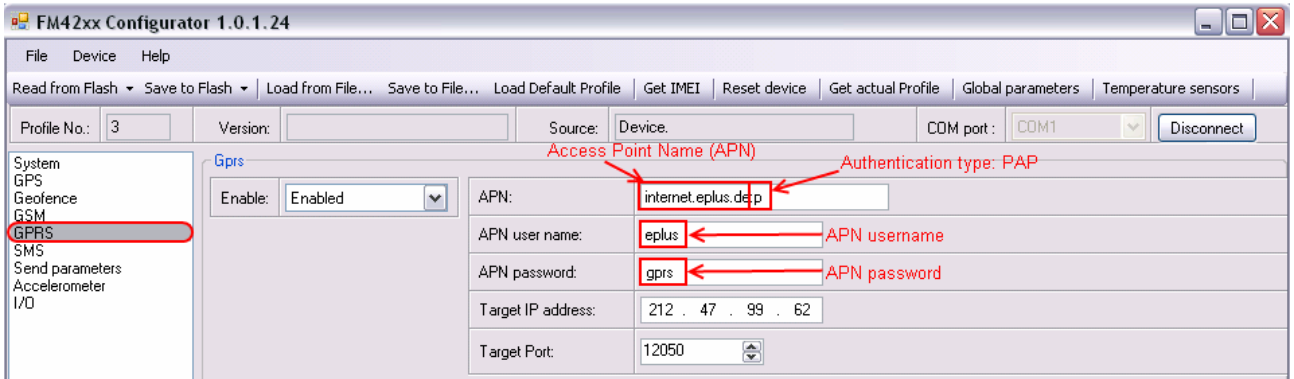

**Pic. 8. GPRS configuration** 

## **3 Advanced sample scenarios**

This section of the document describes the commonly used FM4200 testing scenarios and helps users to perform the detailed testing of the FM4200 device. Below you will find the descriptions of the sample scenarios and the configuration for each case.

### **3.1 Profile change on event**

One of the most widely used advanced FM4200 testing scenarios is testing the device in the "Profile change on event". Working in such scenario the position of the object is very detailed when it is moving or ignition is ON. When device not move 10 minutes or DIN1 is OFF then it change profile from 1 to 3 and after 5 minutes if it not move goes to deep sleep mode. Moreover, you can monitor which driver drives the vehicle and how much fuel driver used.

### **3.1.1 Configuration**

To test the event based "Profile change on event" scenario please load the prepared configuration file "1thAdvScenarioConfig\_Profile1.xml" into **"Flash no. 1"** as shown in **Picture 6**. After that please load the prepared configuration file "1thAdvScenarioConfig\_Profile3.xml" into **"Flash no. 3"** and load "1thAdvScenarioConfig\_GlobalParam.xml" file to Global parameters as shown below. Firstly click on "Global parameters" (1) button from the main toolbar, then on "Load from file" button (2). Browse for the required configuration file and click OK. After that save global configuration to the flash: click on "Write to FLASH" (3).

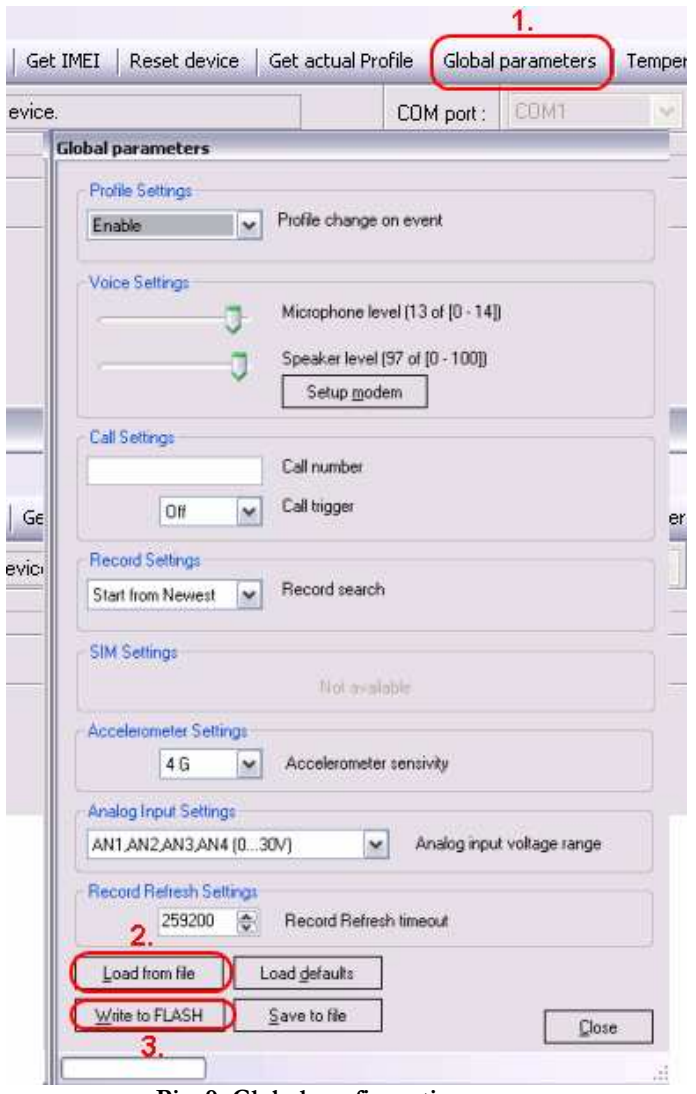

**Pic. 9. Global configuration** 

Additional configuration must be made is the APN configuration but need enter it to profiles, 1 profile and 3 profile. The description of the APN configuration is described in paragraph 2.5.1.

The "Profile change on event" scenario configuration is based on detailed information send to the server in profile 1 and save battery charge when vehicel not move in deep sleep 3 profile. According to this configuration the FM4200 device will generate AVL record with detailed information when ignition is ON or device is moving. This scenario 1 profile configuration is like "City" scenario when object is moving. Only send parameter is 60 seconds and there are more I/O elements like in "Logbook" scenario. In picture 9 is shown how to connect FM4200 AIN1 to fuel tank sensor and how to calibrate fuel tank. When FM4200 is connected to the fuel sensor you have to make a table of voltage dependency on fuel level. 10% resolution is recommended for better detail. In first column must be a fuel tank value L (liters) second a voltage (V). In picture 10 is shown how to connect iButton to FM4200.

Following I/O elements' vales are monitored in every AVL data record:

- DIN1 (as ignition) {values:  $0 -$  Profile 3;  $1 -$  Profile 1};
- DIN2 (as panic button) {values: 0; 1);
- AIN1 (Analog Input, Fuel Level Monitor);
- Movement {values:  $0 object$  is not moving;  $1 object$  is moving};
- iButton (show iButton ID value);
- Speed {values: current vehicle speed in km/h};
- Odometer {values: what is driven distance between two coordinate's points};
- Current profile {show in which profile FM4200 works};
- Power voltage {values: from 10 V to 30 V, according to the power source);

Additional AVL data records called "events" are generated on following parameter value changes:

- If power voltage value falls less than 11 V;
- Speed is less than 5 km/h for more than 1 minute;
- Panic button is pressed ( $DIN2 = 1$ ).

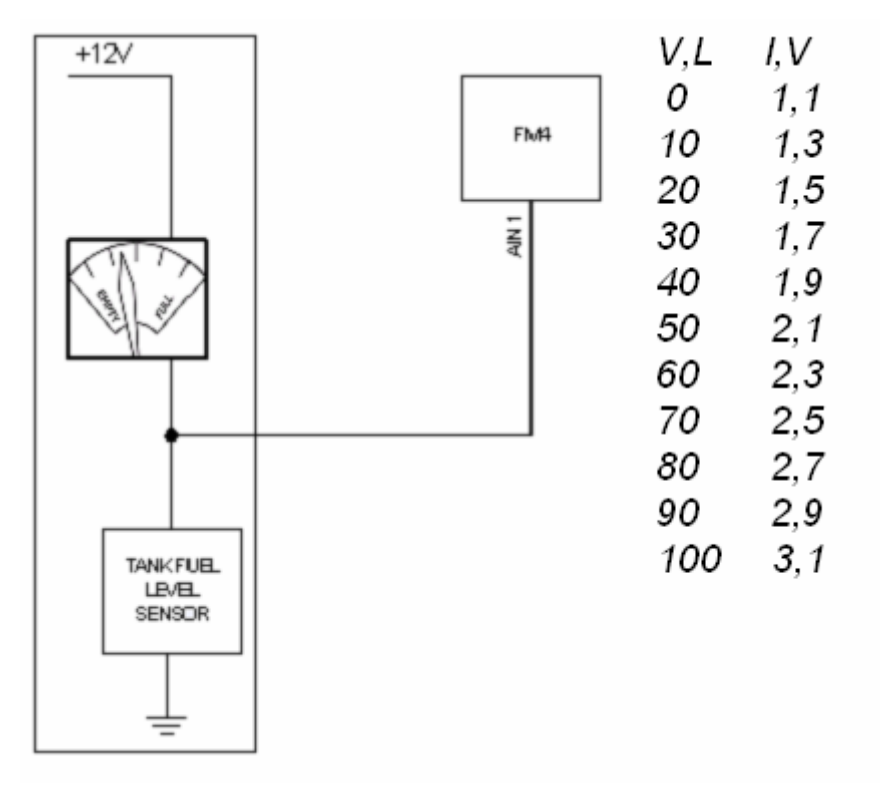

**Pic. 10. How to connect fuel tank sensor** 

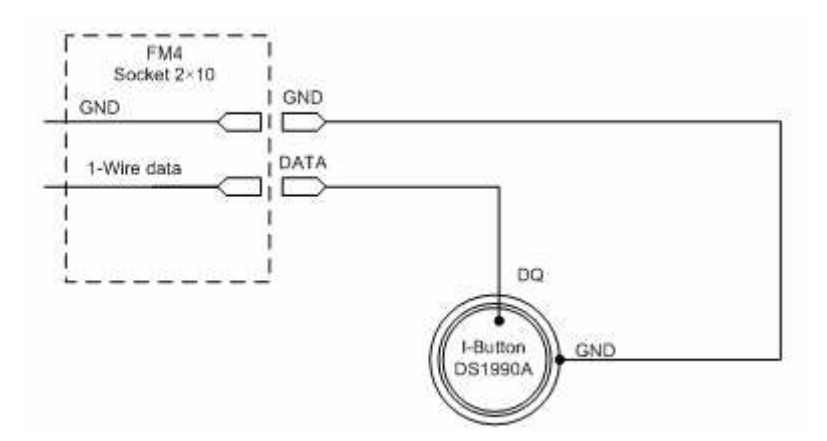

**Pic. 11. Digital key "I-Button" DS1990A connection scheme** 

### **3.1.2 What is the purpose of testing FM4200 in this scenario?**

This scenario helps to learn about the profile of the exchange of properties, since it is one of the most important FM4200 functionality. Change the profile allows the collection of detailed data when the object moves and the use of deep sleep functionality to save battery power when the object is not moving. In this scenario, add two new very important and frequently used settings: iButton, which helps to authorize a driver and fuel tank level, which allows you to see real time what is the tank of fuel and prevent illegal activities.

## **3.2 CAN**

Controller Area Network (CAN or CAN-bus) is a computer network protocol and bus standard designed to allow microcontrollers and devices to communicate with each other and without a host computer. It was designed specifically for automotive applications but is now also used in other areas.

SAE J1939 is the vehicle bus standard used for communication and diagnostics among vehicle components. Based on same architecture FMS protocol dedicated to telematic systems is available. It has certain standardized parameters available, such as fuel consumption, engine work-hours, etc. Please visit http://www.fms-standard.com/ for more information and message structure.

To use this scenario, there are two important tags:

1. Vehicle must have a system with the FMS CAN block.;

2. FMS block system must be activated. To find out this information, please contact with your vendor.

The wires "CAN H" and "CAN L" of the FM4200 device should be connected to the same called wires of the vehicle's CAN-bus.

**Please note**, that the device may be connected only by qualified personnel.

### **3.2.1 Configuration**

To test "CAN" scenario please load the prepared configuration file "1thAdvScenarioConfig\_CAN.xml" which was received together with this document.

Again the only additional configuration must be made is the APN configuration. The description of the APN configuration is described in paragraph 2.5.1.

The "CAN" scenario configuration is based frequent AVL data acquisition. Data collection and transmission is close to the "City" scenario just a little less dense, whereas "Min. angle" = 30 deg and "Min. distance"  $=$  500 meters. But very important thing is in this scenario that you can get information from CAN and see it in applicaction screen. Harnessing two wires is possible to observe all the basic parameters of the object.

Following I/O elements' vales are monitored in every AVL data record:

- DIN1 (as ignition) {values:  $0 -$  Profile 3;  $1 -$ Profile 1};
- Movement {values:  $0 object$  is not moving;  $1 object$  is moving};
- Power voltage {values: from 10 V to 30 V, according to the power source);
- CAN0 (fuel level);
- CAN1 (fuel consumption);
- CAN2 (total engine hours);
- CAN3 (engine speed);
- CAN4 (wheel based speed).

Additional AVL data records called "events" are generated on following parameter value changes:

- If power voltage value falls less than 11 V;
- Ignition is turned ON/OFF (DIN1=1 or DIN1=0).

### **3.2.2 What is the purpose of testing FM4200 in this scenario?**

After the testing is successfully done, the user is introduced to the CAN connection and its parameters. The user is able to see all basic vehicle parameters in the TAVL application software.

### **3.3 Voice functionality**

Connect a telephone handset to FM4200 RJ-11 socket (shown in Pic. 13) and speak with the staff.

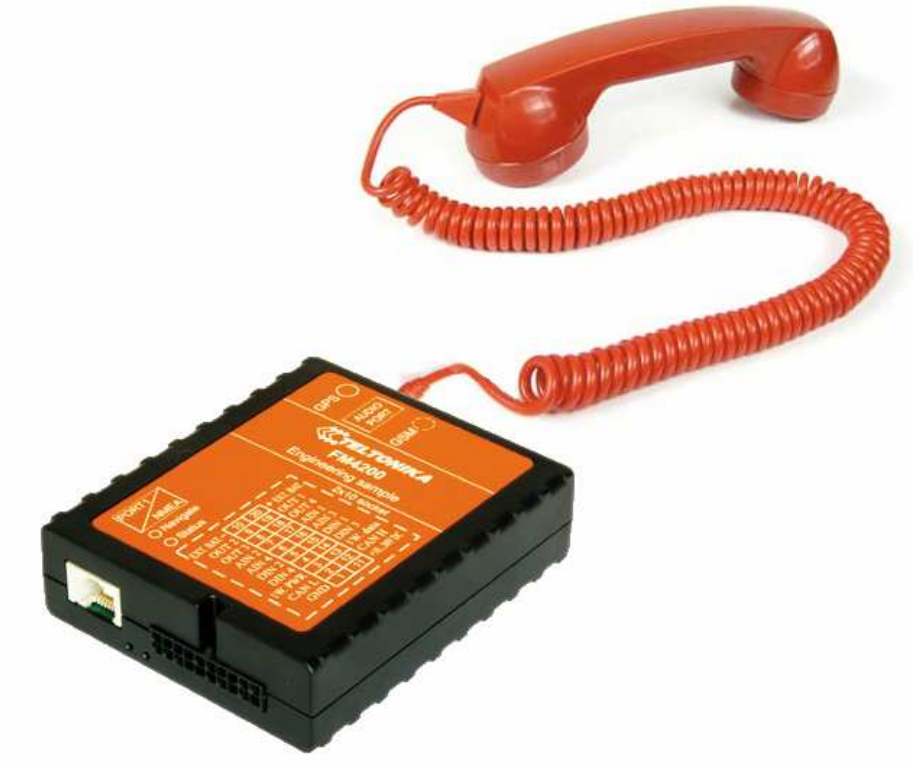

**Pic. 12. FM4200 and the standard telephone headset** 

In all mentioned scenarios user can call to driver and FM4200 answers after 3 rings, because in all scenarios "Auto Answer" parameter is 3 (Picture 13). In this new "Voice" scenario driver can call to one phone number which is writen in Global parameters. Make configuration like in Picture 14 and click on "Write to FLASH" button and close window. After this configuring when driver connects choosen DIN to +12 Volts then FM4200 is calling to that number which is entered in Global parameters, but remember that the choosen DIN must be not activated, resulting recommend use DIN4.

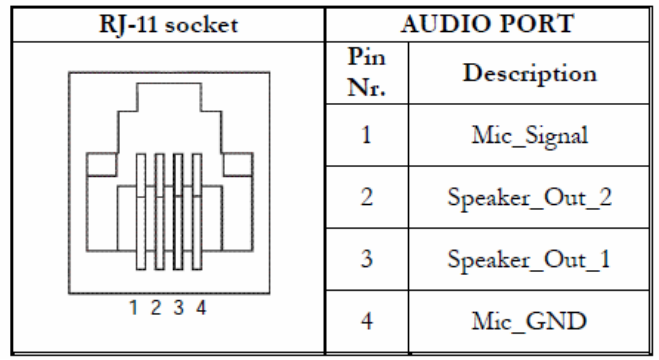

**Pic. 13. RJ-11 socket pinout** 

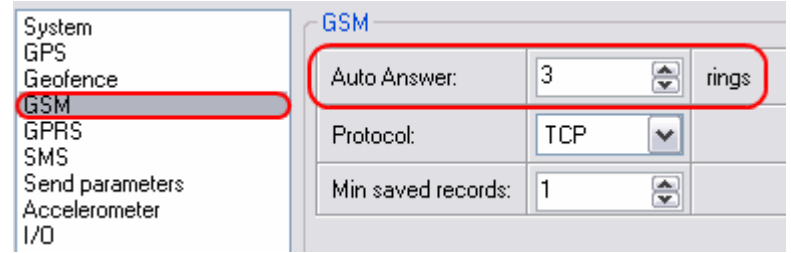

**Pic. 14. Auto Answer configuration** 

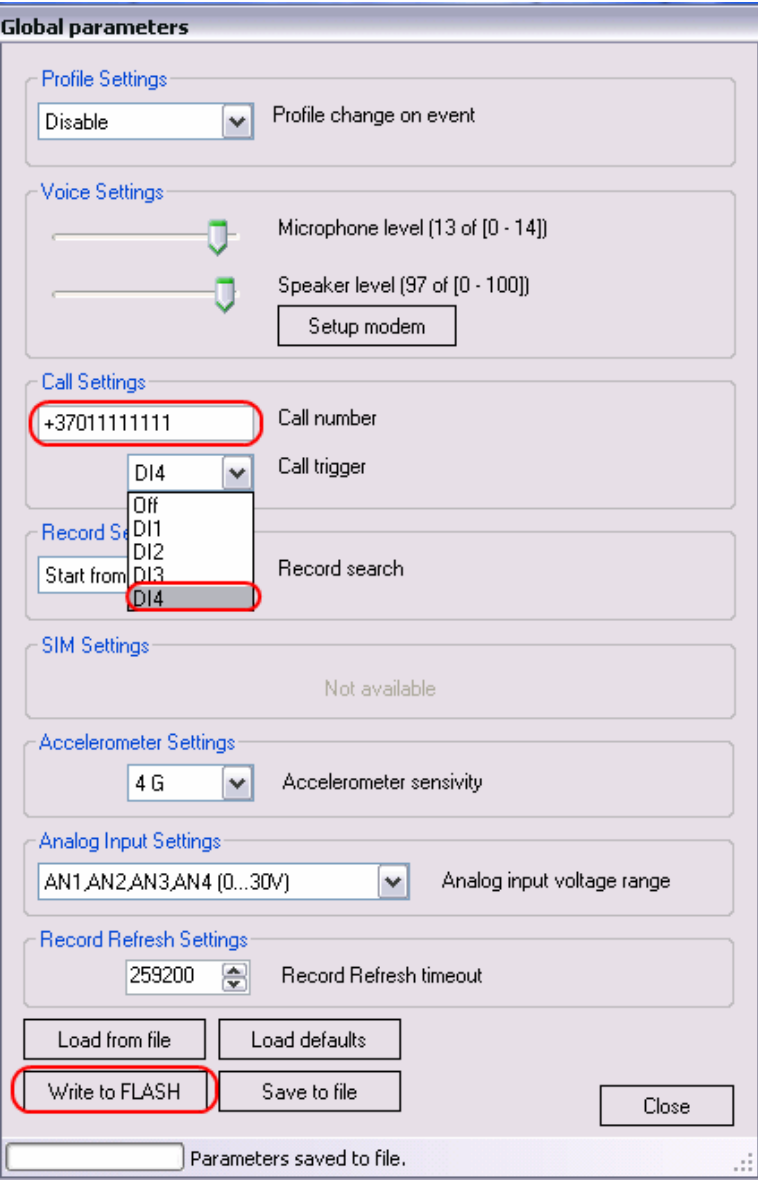

**Pic. 15. Global Voice configuration** 

## **3.3.1 What is the purpose of testing FM4200 in this scenario?**

After testing Voice functionality user can simply contact the driver. This functionality helps communicate with driver.

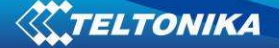

# **4 Digital Output management with SMS**

FM4200 has 4 digital outputs. User can manage it with SMS. Sets digital outputs to ON or OFF state. Value is written as a row for OUT1, OUT2, OUT3, OUT4 values. These outputs are open colector outputs. Read more about open colectors: http://en.wikipedia.org/wiki/Open\_collector.

SMS format is:

<login><space><password><space>setdigout xxxx

In all these senarios no login and password, so SMS must be like this: <space><space> setdigout xxxx

Example: ' setdigout 0100' will set OUT2 to high level, while OUT1, OUT3 and OUT4 to low level.

For safety user can enter login and password or authorized number in configurator as shown in Picture 15. According to a representative example SMS should look like this:

opa opa setdigout 0100

User can enter authorized phone numbers and then FM4200 will carry out or the task only when received SMS from the authorized number.

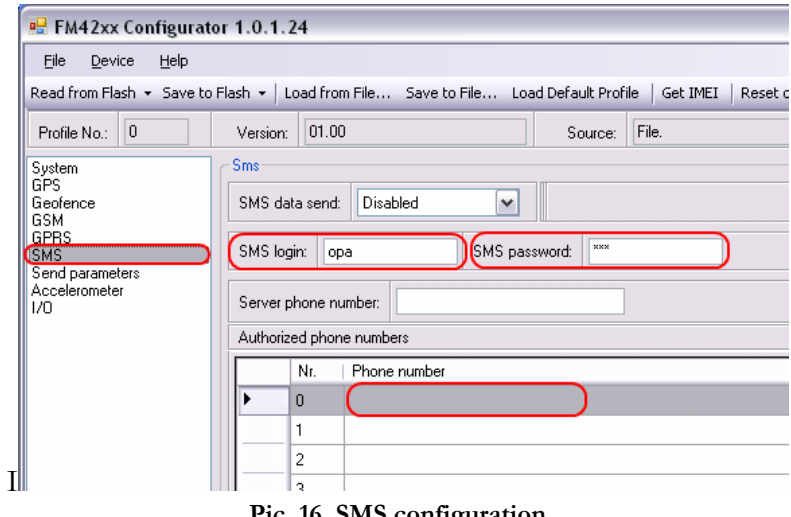

**Pic. 16. SMS configuration** 

**Note**, that if any additional information about the configuration or working of the FM4200 device is needed, please see the latest "FM4200 User Manual".